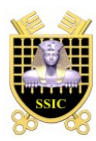

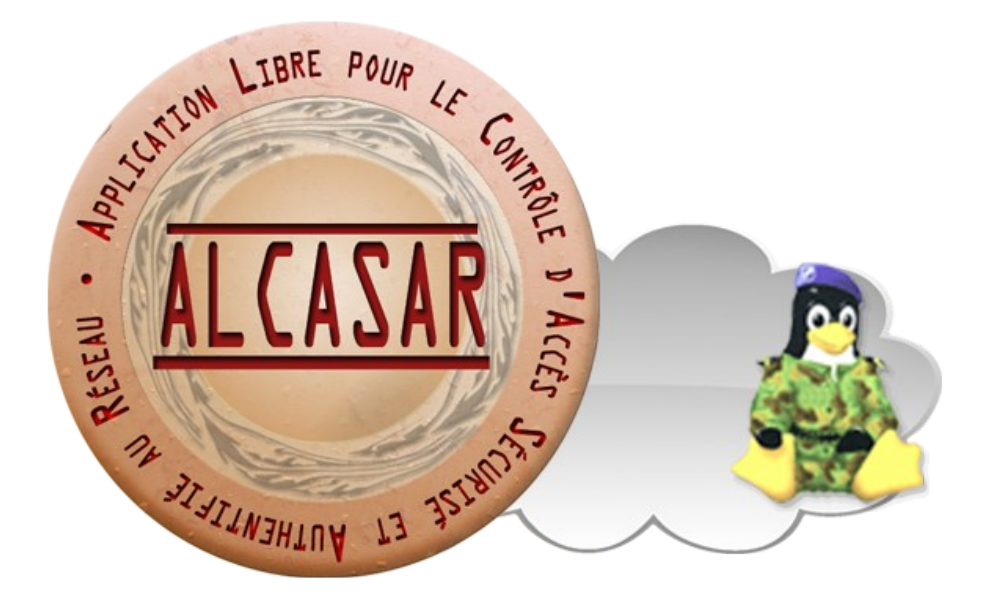

# PROCÉDURE D'INSTALLATION

## Table des matières

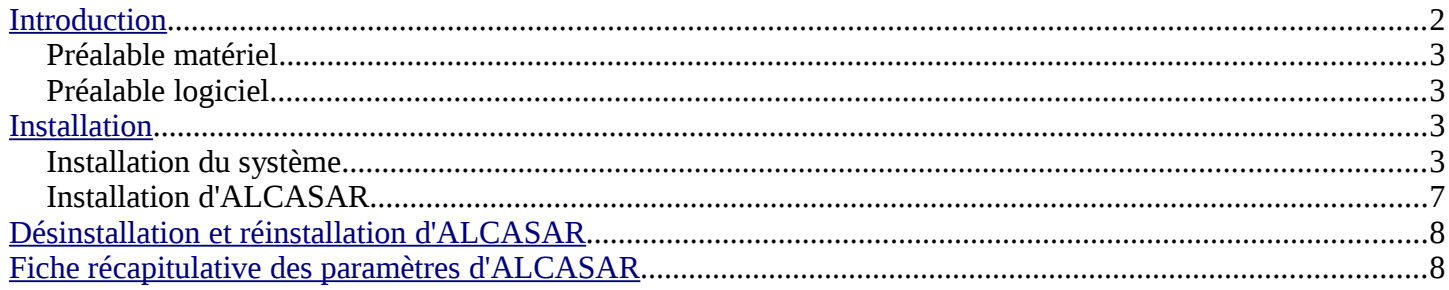

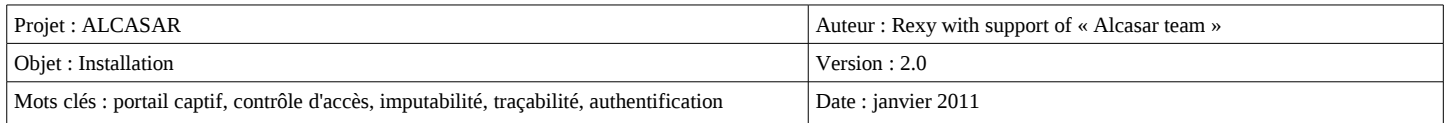

### <span id="page-1-0"></span>**Introduction**

Ce document décrit la procédure d'installation du portail ALCASAR. Il est complété par trois autres documents : le document de présentation, le document d'exploitation et la documentation technique.

Si vous possédez déjà une version d'ALCASAR fonctionnelle et que vous désirez effectuer une mise à jour, reportez-vous sur la documentation d'exploitation (chapitre « mise à jour »).

ALCASAR peut être installé sur ordinateur standard équipé de deux cartes réseau Ethernet. La première (eth0) est connectée à l'équipement du Fournisseur d'Accès Internet (FAI). La deuxième (eth1) est connectée au commutateur utilisé pour desservir le réseau des stations de consultation.

Côté réseau de consultation, le plan d'adressage suivant est défini par défaut : 192.168.182.0/24. Ce plan peutêtre modifié lors de l'installation. La carte réseau eth1 d'ALCASAR possède toujours la première adresse IP de ce plan (ex. 192.168.182.1 pour le plan par défaut). Ce plan est divisé en deux :

- la première moitié est dédiée aux équipements dont l'adressage IP est fixe ;
- la deuxième moitié est affectée aux équipements dont les adresses IP sont attribuées dynamiquement par ALCASAR via le protocole « dhcp ».

Ce découpage permet de connecter sans risque de recouvrement des équipements à adressage dynamique (équipements de consultation) et d'autres à adressage statique comme des imprimantes, des serveurs, des équipements actifs de réseau (points d'accès WiFi ou CPL, commutateurs, etc.) ou des équipements incompatibles avec l'adressage dynamique. Le réseau de consultation peut exploiter toutes les technologies d'accès (Ethernet, wifi, CPL, bluetooth, etc.). La seule contrainte consiste à n'utiliser ni routeur ni serveurs DHCP sur ce réseau.

Voici deux exemples de plan d'adressage de classes différentes :

#### Exemple du plan d'adressage de classe C proposé par défaut (252 équipements de consultations)

- Adresse IP du réseau : 192.168.182.0/24 (masque de réseau : 255.255.255.0)
- Nombre maximum d'équipements sur le réseau de consultation : 251
- Adresse IP de la carte eth1 d'ALCASAR : 192.168.182.1
- Paramètres des équipements de consultation à adressage fixe :
- adresses IP disponibles : de 192.168.182.2 à 192.168.182.126
	- adresses des serveurs DNS et du routeur par défaut (default gateway) : 192.168.182.1 (adresse IP d'ALCASAR) ;
	- masque de réseau : 255.255.255.0
- Paramètres des équipements de consultation à adressage dynamique :
	- adresses IP fournies automatiquement par ALCASAR : de 192.168.182.128 à 192.168.182.254
	- les autres paramètres sont identiques à l'adressage fixe

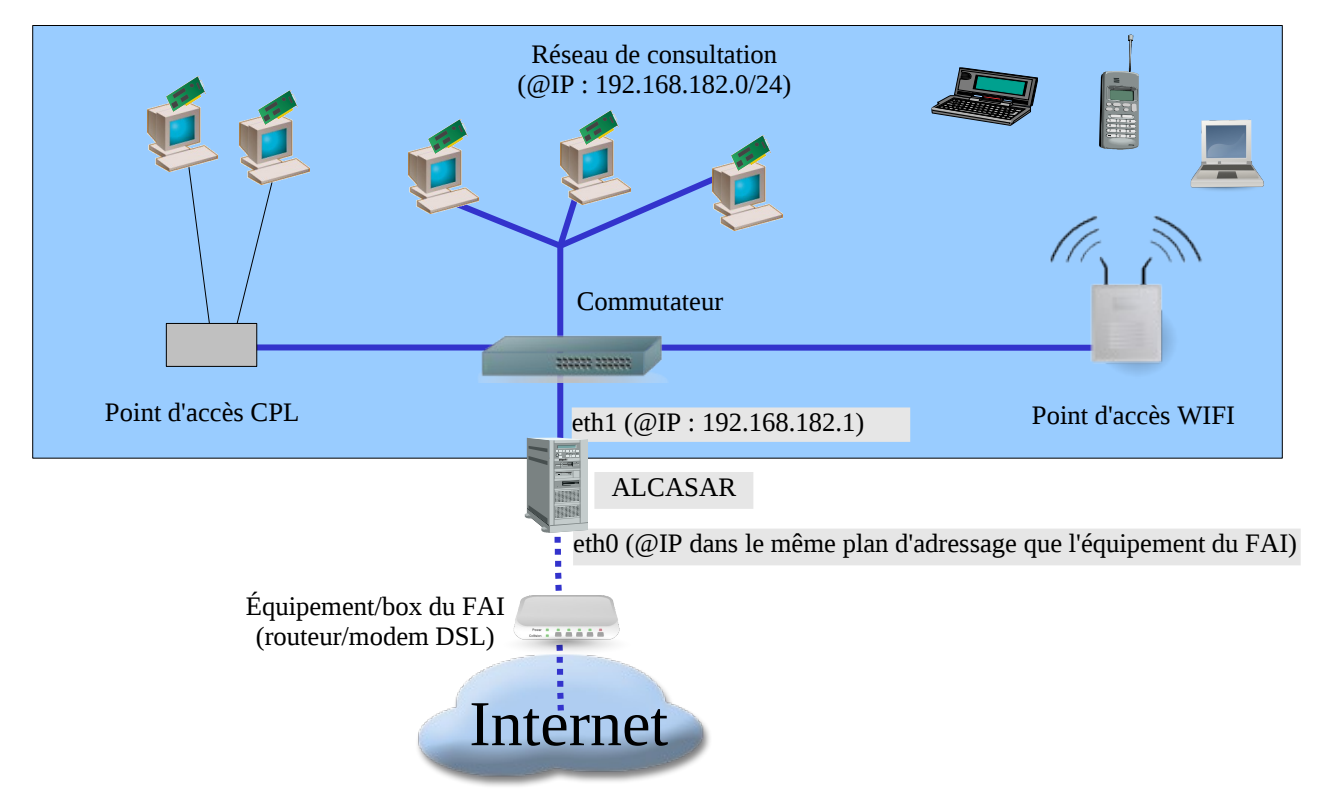

- Adresse IP du réseau : 172.16.0.0/16 (masque : 255.255.0.0)
- Nombre maximum d'équipements sur le réseau de consultation : 65531
- Adresse IP de la carte eth1 d'ALCASAR : 172.16.0.1
- Paramètre des équipements de consultation à adressage fixe :
	- adresses IP disponibles : de 172.16.0.2 à 172.16.126.254
	- adresses des serveurs DNS et du routeur par défaut (default gateway) : 172.16.0.1 (adresse IP d'ALCASAR) ;
	- masque de réseau : 255.255.0.0
- Paramètres des équipements à adressage dynamique :
	- adresses IP fournies automatiquement par ALCASAR : de 172.16.127.1 à 172.16.255.254
	- les autres paramètres sont identiques à l'adressage fixe

#### Préalable matériel

Pour pouvoir fonctionner, ALCASAR n'exige qu'un PC bureautique standard possédant 2 cartes réseau Ethernet. Le disque dur doit posséder une capacité de 50 Go au minimum afin d'être en mesure de stocker les fichiers journaux liés à la traçabilité des connexions. ALCASAR intègre plusieurs systèmes optionnels de filtrage (protocoles réseau, URL, antivirus et contenu de page WEB). Si vous décidez d'activer ces systèmes de filtrage, il est recommandé d'installer au moins 1 GO de mémoire vive afin d'assurer une rapidité de traitement acceptable. À titre d'exemple, un organisme a déployé ALCASAR avec plus de 1000 comptes sur un PC dont les caractéristiques sont : Intel P4 3.2Ghz, 2Go de mémoire vive et un disque dur de 80 Go. Les architectures 32 bits et 64 bits sont supportées et automatiquement détectées.

#### Préalable logiciel

ALCASAR ne s'appuie que sur des logiciels libres. Le système d'exploitation utilisé est « Linux-Mandriva ».

## <span id="page-2-0"></span>**Installation**

L'installation du portail s'effectue en deux étapes : l'installation du système d'exploitation (Linux-Mandriva) puis l'installation d'ALCASAR.

#### Installation du système

La procédure d'installation de ce système est la suivante (durée estimée : 6') :

- récupérez l'image ISO de Linux Mandriva 2010.1 en version « free » double architecture (32 et 64 bits) : fichier « mandriva-linux-free-2010-spring-dual.iso » (700MB). Cette image ISO est disponible sur le site d'ALCASAR ainsi que sur de multiples sites miroirs de Mandriva. Par exemple :
	- • [ftp://ftp.free.fr/mirrors/Distributions\\_Linux/MandrivaLinux/official/iso/2010.1/](ftp://ftp.free.fr/pub/Distributions_Linux/MandrivaLinux/official/iso/2010.1/)
	- <ftp://ftp.lip6.fr/pub/linux/distributions/Mandrakelinux/official/iso/2010.1/>
	- <ftp://ftp.cru.fr/pub/linux/Mandrakelinux/official/iso/2010.1/>
- gravez cette image sur un CDROM ou créez une clé USB amorçable<sup>[1](#page-2-1)</sup>
- modifiez les paramètres BIOS du PC afin de régler la date, l'heure et afin de permettre l'amorçage du PC à partir d'un CD-ROM ou d'une clé USB. À la fin de l'installation, modifiez une nouvelle fois les paramètres BIOS pour limiter les possibilités d'amorçage du PC au seul disque dur ;
- insérez le CD-ROM ou la clé USB, redémarrez le PC et suivez les instructions suivantes :

<span id="page-2-1"></span>1 Deux solutions permettent de créer une clé USB amorçable (taille de la clé : 1 Go minimum) :

• en mode console sous Linux, insérez une clé et récupérez le nom du périphérique associé par la commande « *fdisk -l* » (une clé USB est souvent associée au périphérique « /dev/sdb » ou « /dev/sdc »). Lancez la commande : « *dd if=<nom\_de\_l'image\_iso>\_of=<nom\_du\_périphérique\_usb>\_bs=8M* ».

• en mode graphique sous linux ou windows, utilisez l'outil « mandriva-seed » disponible ici : <http://www.mandrivalinux-online.org/download/category-4+mandriva-seed-la-cle-usb-bootable.php>

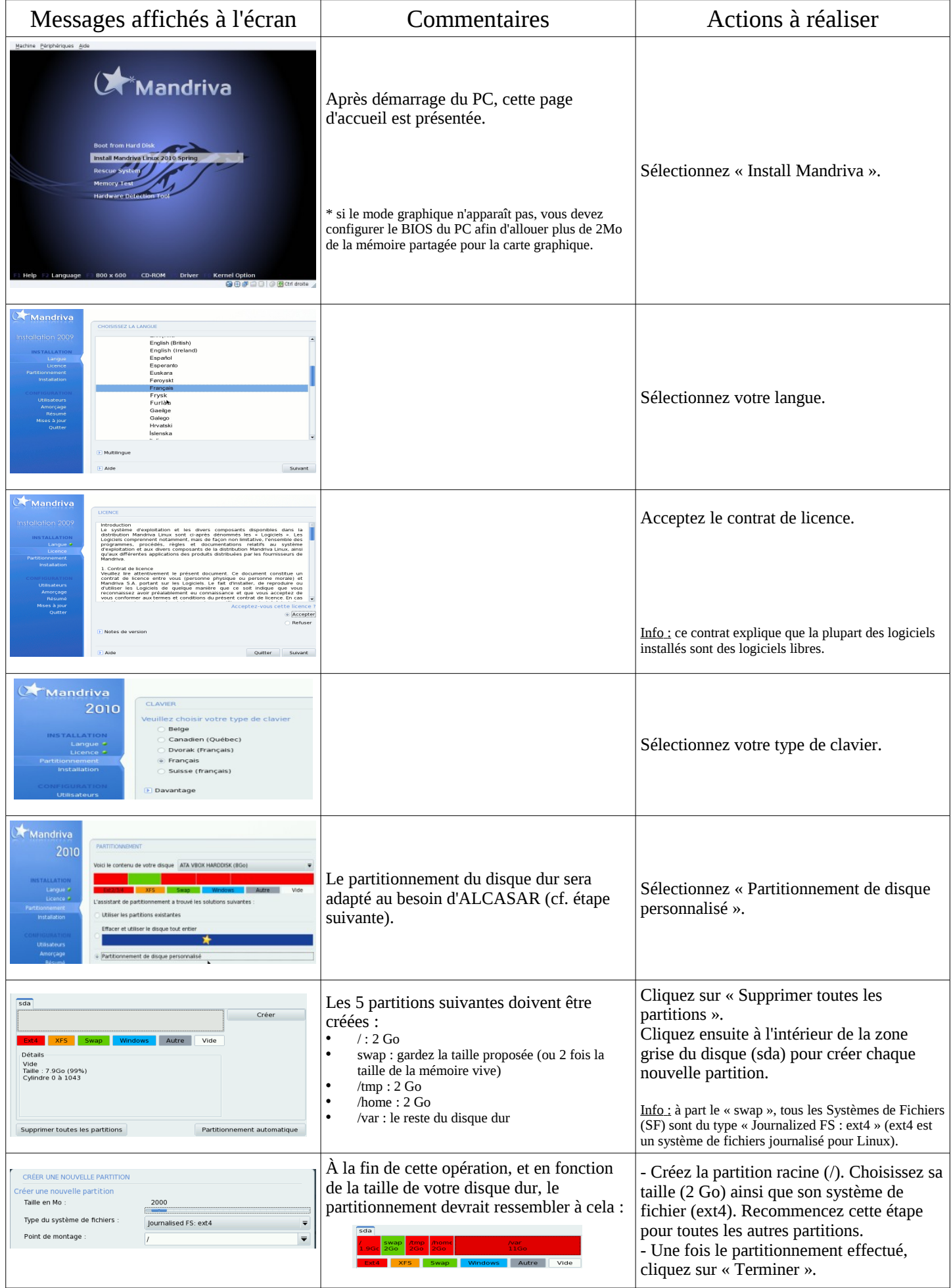

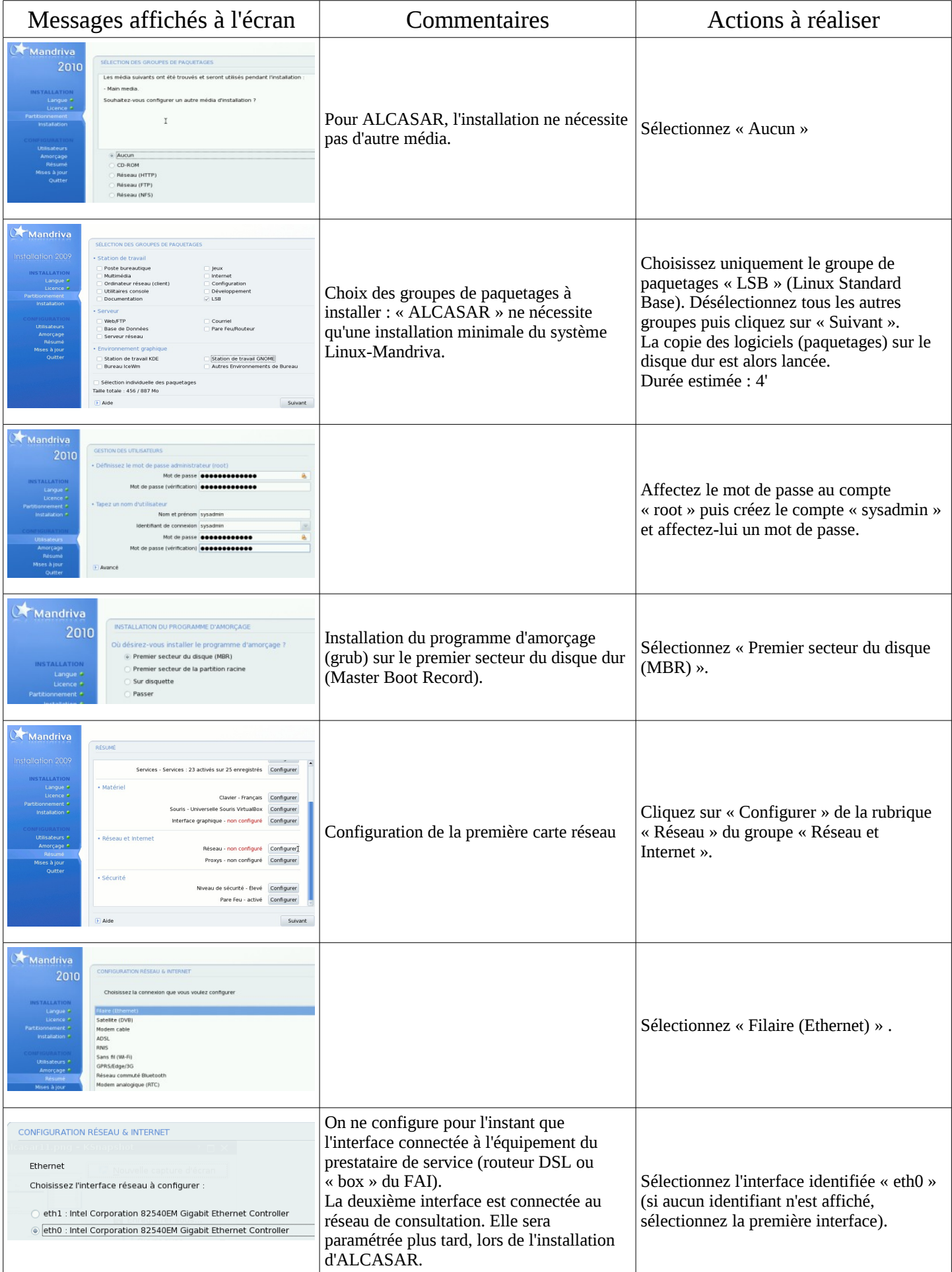

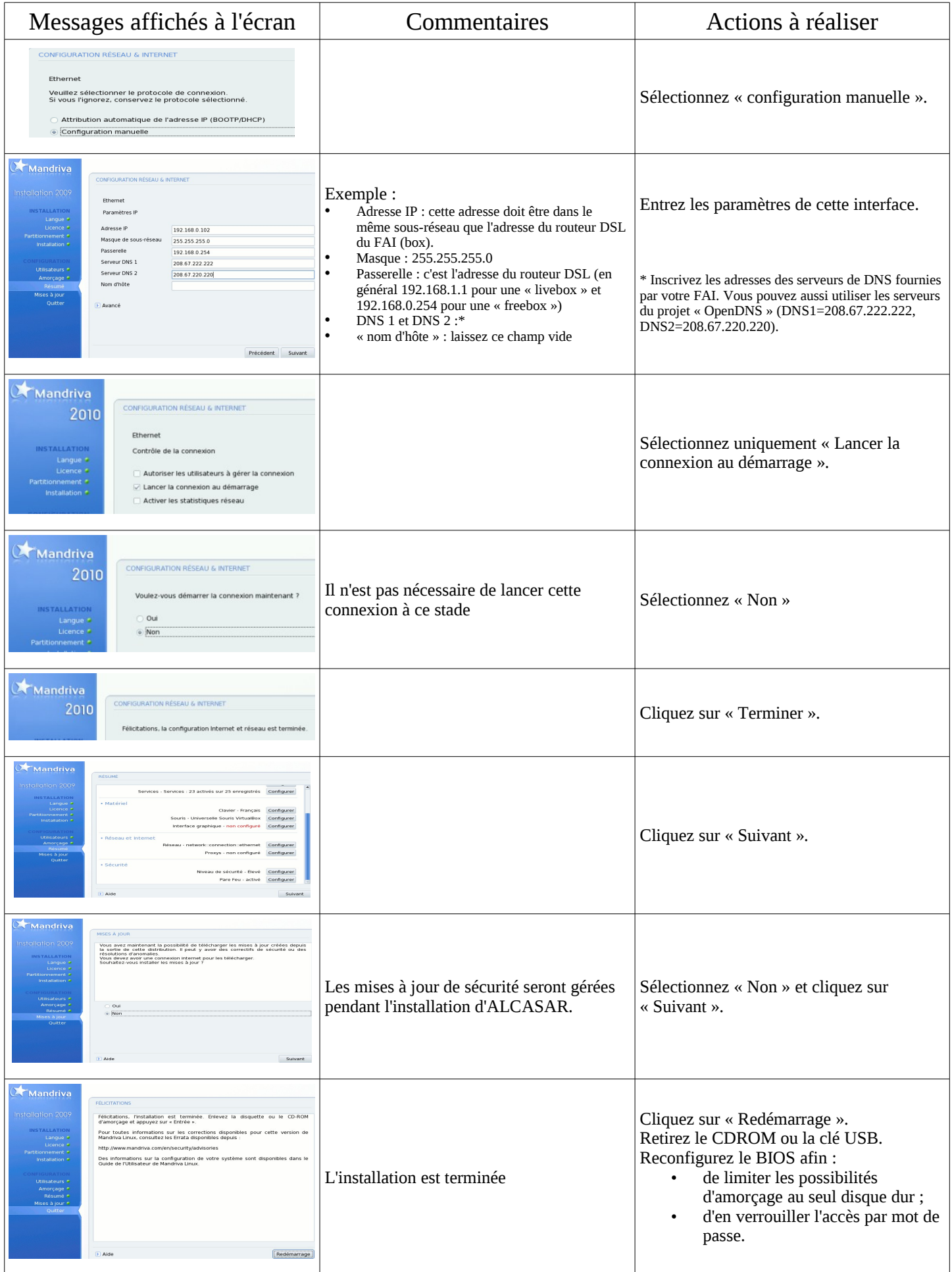

#### Installation d'ALCASAR

ALCASAR est constitué d'une archive compressée (alcasar-x.y.tar.gz) et de paquetages additionnels qui sont automatiquement téléchargés sur Internet pendant la phase d'installation.

Récupérez la dernière version de l'archive compressée sur le site Internet d'ALCASAR et copiez-la sur une clé USB. Suivez la procédure suivante (durée estimée :5').

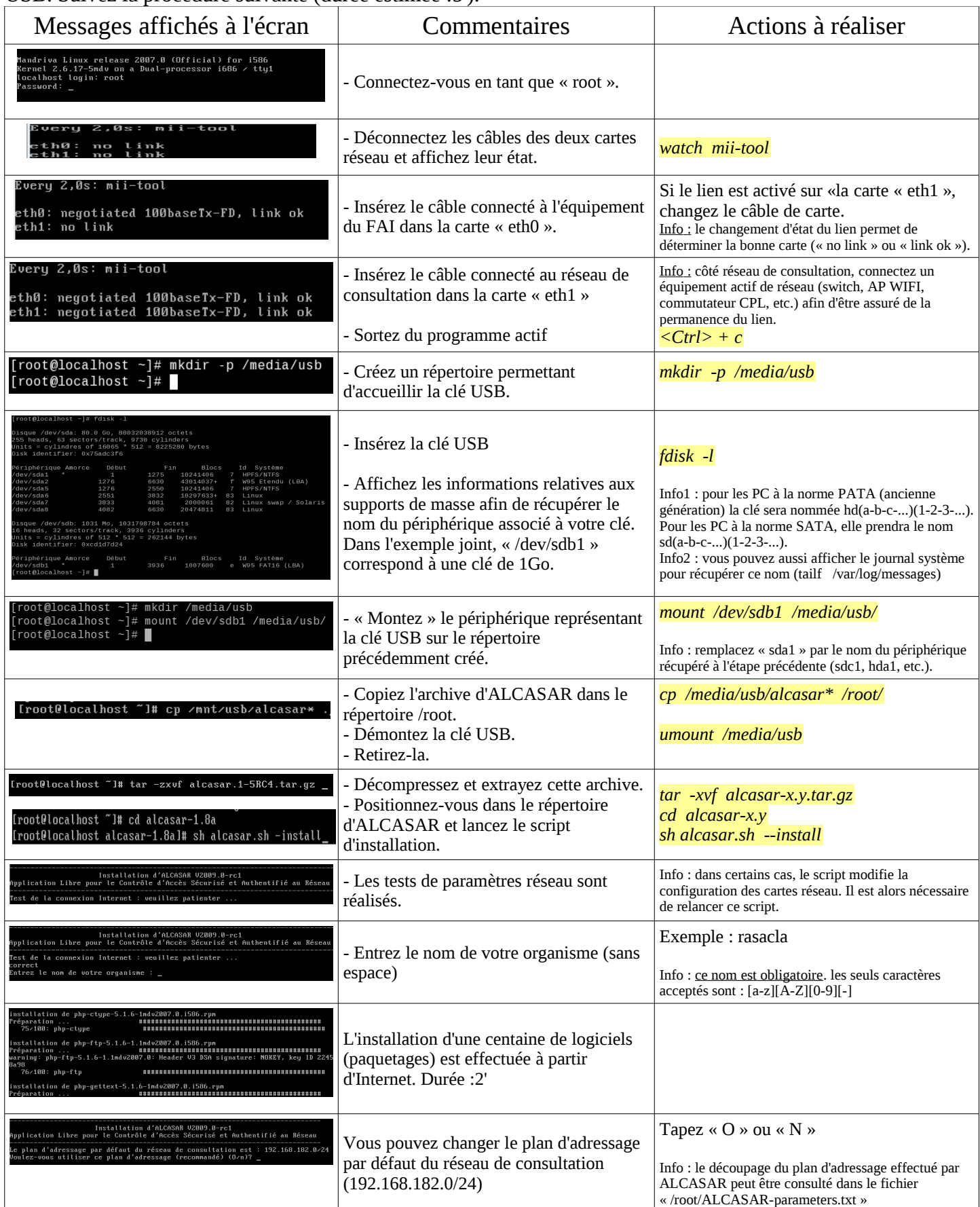

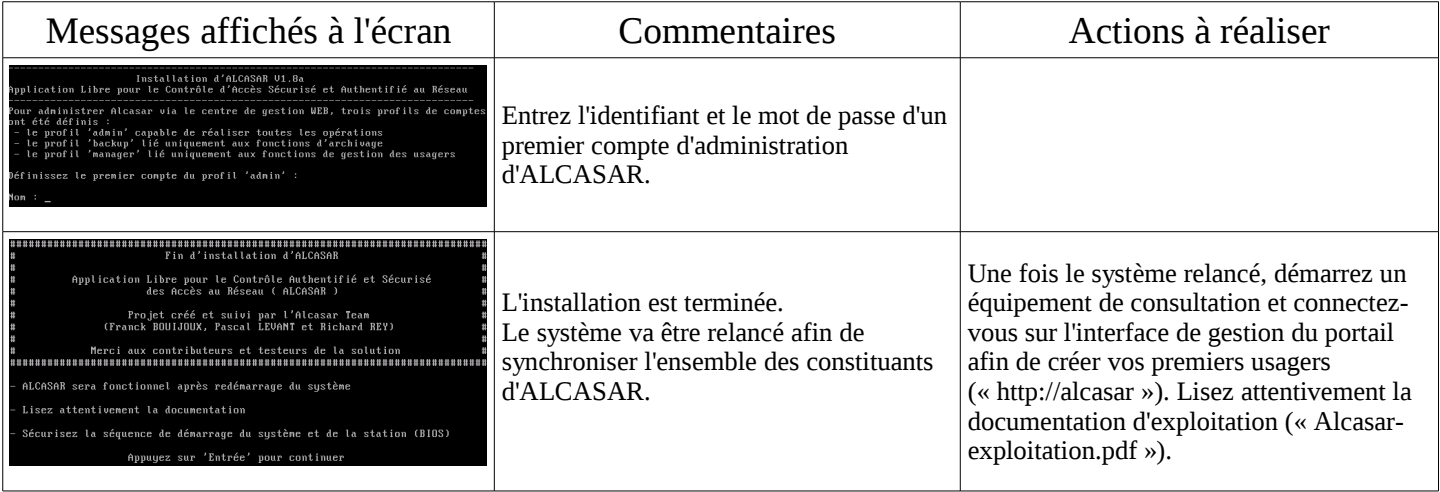

## <span id="page-7-1"></span>**Désinstallation et réinstallation d'ALCASAR**

Il est possible de réinstaller le portail en utilisant la même commande que précédemment (« *sh alcasar.sh --install* »). Le script vous demandera alors si vous voulez garder les paramètres de la version déjà en place. Cela peut être utile pour faire des tests ou pour modifier le plan d'adressage du réseau de consultation par exemple. Vous pouvez désinstaller le portail avec la commande « *sh alcasar.sh --uninstall* ». Pour effectuer une mise à jour, lisez la documentation d'exploitation.

## <span id="page-7-0"></span>**Fiche récapitulative des paramètres d'ALCASAR**

Le fichier « */root/ALCASAR-parameters.txt* » rappelle les paramètres réseau et système du portail. Le fichier « */root/ALCASAR-passwords.txt* » rappelle les mots de passe exploités en interne par les différents modules d'ALCASAR (dont le mot de passe de protection du chargeur système (bootloader « GRUB »)). Ces fichiers peuvent être consultés via la commande (*cat <nom\_de\_fichier>*).

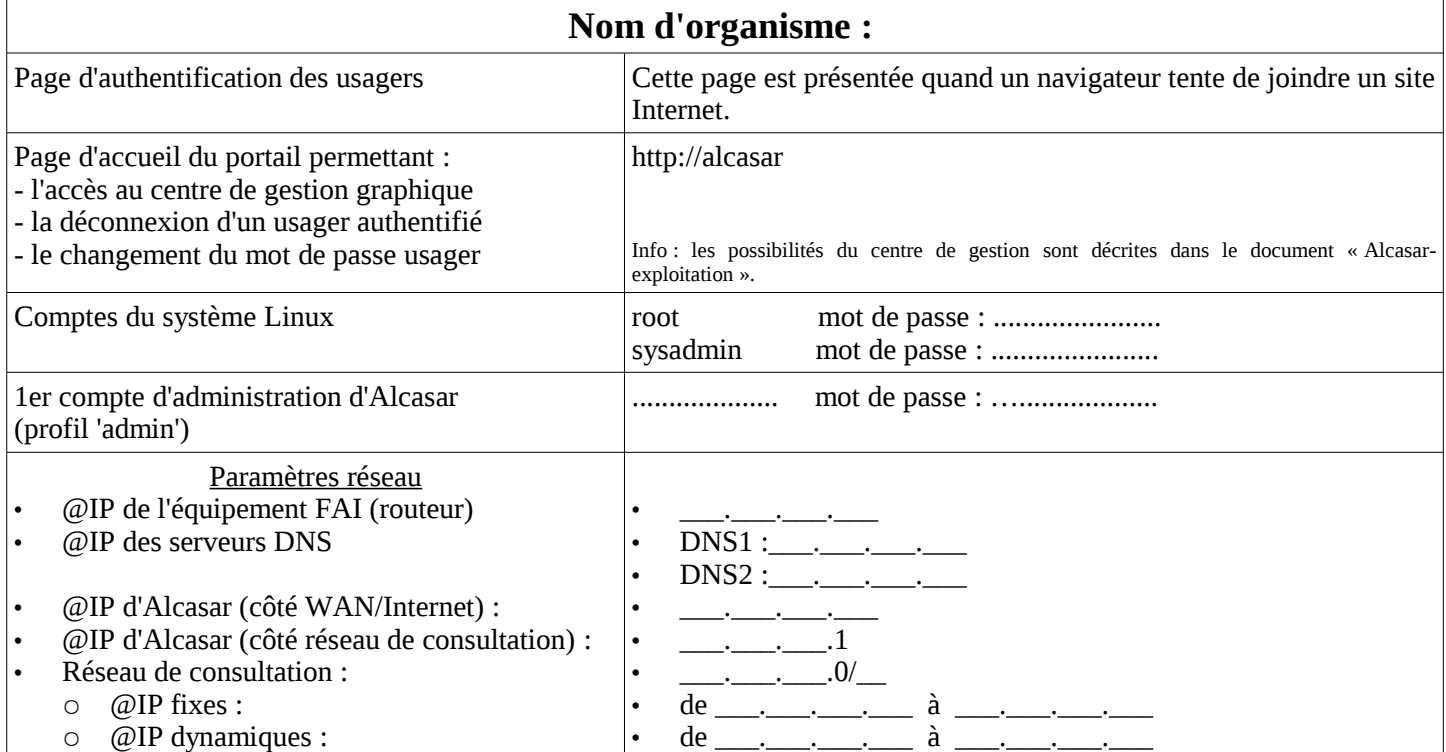